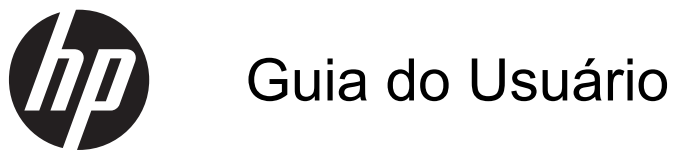

© 2013, 2014 Hewlett-Packard Development Company, L.P.

As garantias somente dos produtos e serviços HP estão estabelecidas na declaração de garantia que acompanha os produtos e serviços. Nenhuma parte deste documento deve ser inferida como constituindo uma garantia adicional. A HP não deve ser responsabilizada por nenhum erro técnico ou editorial, ou omissões, aqui contidos.

Este documento contém informações de propriedade da HP protegidas por direitos autorais. Nenhuma parte deste documento pode ser fotocopiada, reproduzida ou traduzida para qualquer outro idioma sem a permissão prévia e por escrito da Hewlett- -Packard Company.

Segunda edição: Junho de 2014

Número de peça: 738361-202

#### **Sobre Este Guia**

Este guia fornece especificações técnicas e informações sobre funções e montagem do monitor.

**AVISO!** O texto apresentado dessa maneira indica que a não-observância das orientações poderá resultar em lesões corporais ou morte.

**CUIDADO:** O texto apresentado dessa maneira indica que a não-observância das orientações poderá resultar em danos ao equipamento ou perda de informações.

**NOTA:** O texto apresentado dessa maneira fornece importante informação adicional.

# Conteúdo

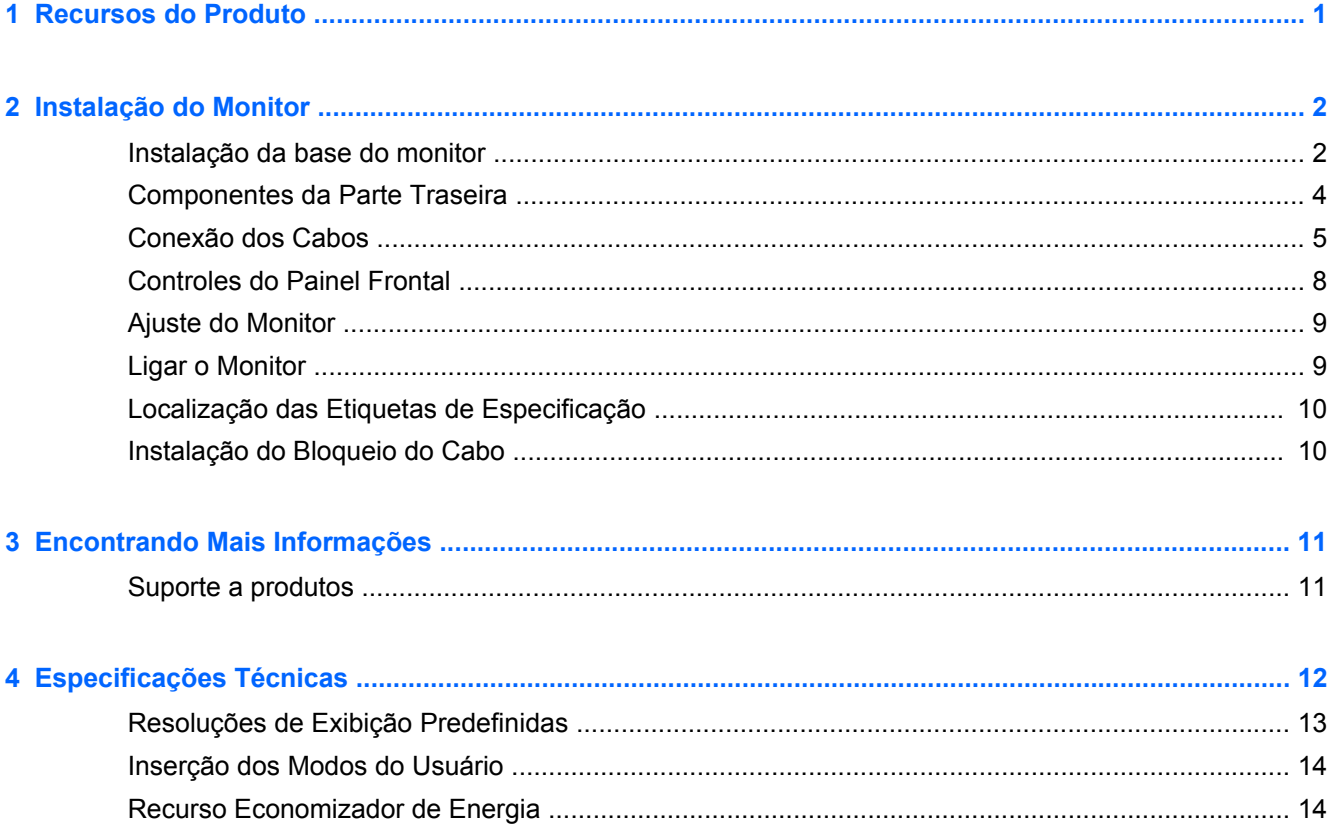

## <span id="page-6-0"></span>**1 Recursos do Produto**

Os modelos destes monitores possuem um painel de matriz ativa com TFT (thin-film transistor). Os recursos dos monitores incluem:

- Tela com área visualizável diagonal de 49,41 cm (19,5 pol.) com resolução 1600 x 900, além do suporte ao recurso de exibição em tela cheia para resoluções mais baixas; inclui dimensionamento personalizado para tamanho máximo de imagem enquanto preserva a taxa de proporção original
- Monitor com área de visualização de 58,42 cm (23 polegadas) na diagonal com resolução de 1920 x 1080, além de admitir tela cheia para resoluções inferiores; inclui escala personalizada para tamanho máximo de imagem enquanto preserva a relação de aspecto original
- Painel LCD anti-reflexo com luz auxiliar LED que consome menos energia
- Amplo ângulo de visualização para permitir ao usuário visualizar a tela quando estiver em pé, sentado ou movimentando-se de um lado para outro
- Recurso de inclinação
- Base padrão para soluções flexíveis de montagem do monitor
- Entrada de sinal de vídeo para admitir VGA analógico com cabo de sinal VGA fornecido
- Entrada de sinal de vídeo para admitir DVI digital com cabo de sinal DVI-D fornecido
- Com suporte para HP Speaker Bar (Alto-falante HP), HP Quick Release (Liberação Rápida HP) e HP USB Graphics Adapter (Adaptador Gráfico USB HP) (comprados separadamente)
- Recurso Plug and Play, se suportado pelo sistema operacional
- Slots para filtro de privacidade (em modelos selecionados) para inserir filtros (comprados separadamente) para bloquear a visualização lateral da tela
- Provisão para slot de segurança na parte traseira do monitor para bloqueio do cabo opcional
- Recurso de gerenciamento de cabos para disposição dos cabos e fios
- Ajustes através do Menu na Tela (OSD) em vários idiomas para facilitar a configuração e a otimização da tela
- HP Display Assistant para ajustar as configurações do monitor e ativar os recursos de impedimento de roubo
- Proteção contra cópia HDCP na entrada DVI
- Disco de software e documentação, que inclui drivers do monitor e documentação do produto
- Recursos de economia de energia para atender exigências de consumo reduzido de energia
- Instruções de segurança, certificações e avisos regulamentares para esses produtos estão disponíveis no *Guia de referência de monitores LCD HP*, no CD fornecido com este monitor

# <span id="page-7-0"></span>**2 Instalação do Monitor**

Para montar o monitor, verifique se a alimentação do monitor, do sistema do computador e de outros dispositivos conectados está desativada e siga as instruções abaixo.

### **Instalação da base do monitor**

A CUIDADO: A tela é frágil. Evite aplicar pressão e tocar na tela; isso pode causar danos.

- **1.** Levante o monitor de sua caixa e coloque-o voltado para cima em uma superfície plana.
- **2.** Insira o pedestal no encaixe localizado na parte posterior da cabeça da tela e certifique-se de que esteja bem encaixado.

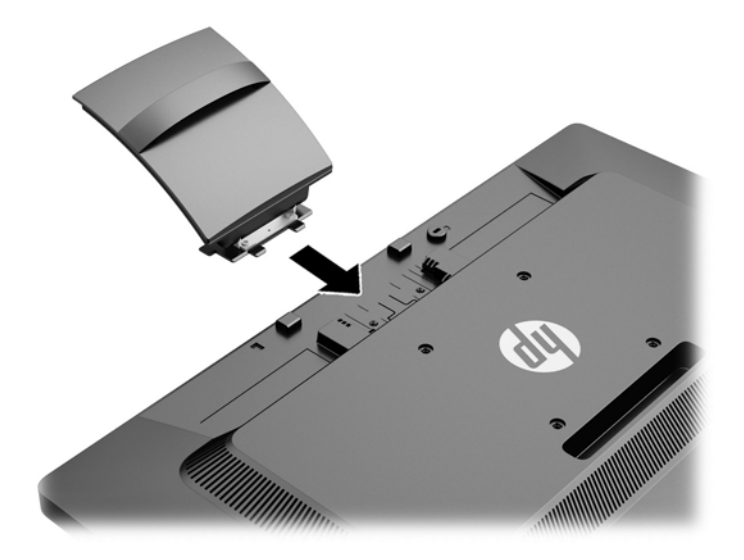

**3.** Empurre a base em direção ao suporte até ouvir um clique.

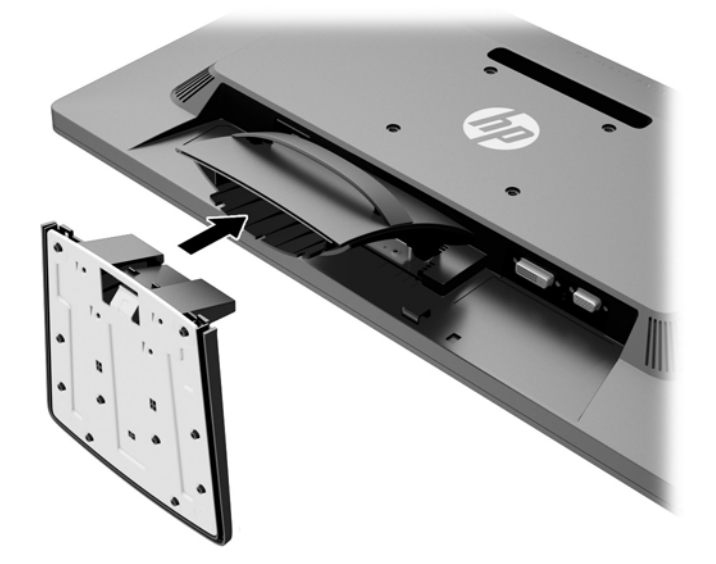

### <span id="page-9-0"></span>**Componentes da Parte Traseira**

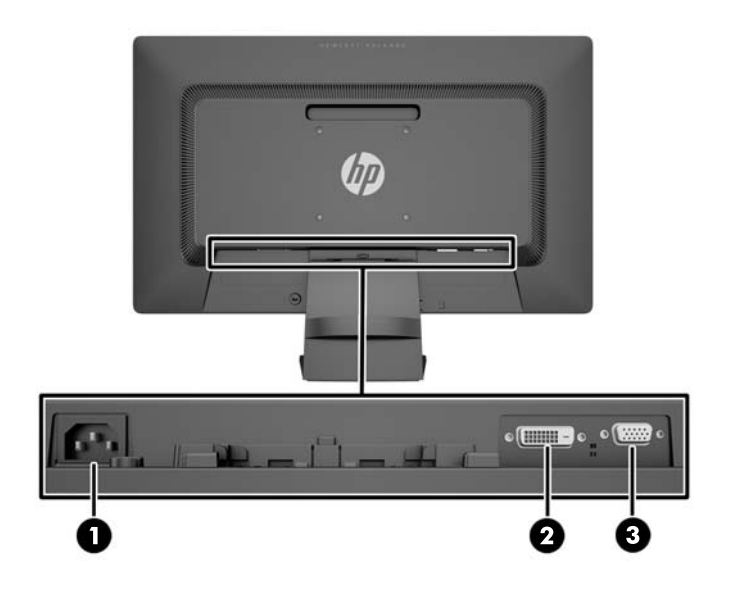

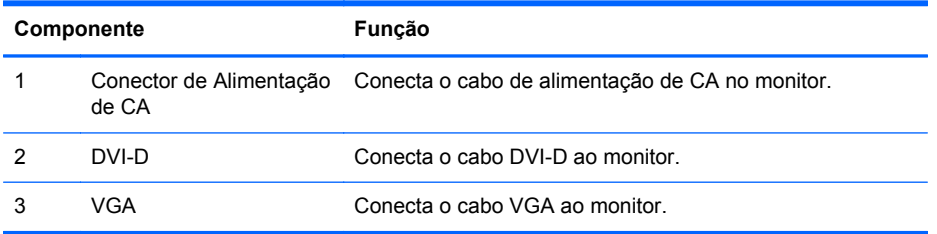

### <span id="page-10-0"></span>**Conexão dos Cabos**

- **1.** Coloque o monitor em um local adequado e bem ventilado perto do computador.
- **2.** Remova o grampo de gerenciamento de cabos do pedestal do monitor, puxando-o para trás pelas duas laterais.

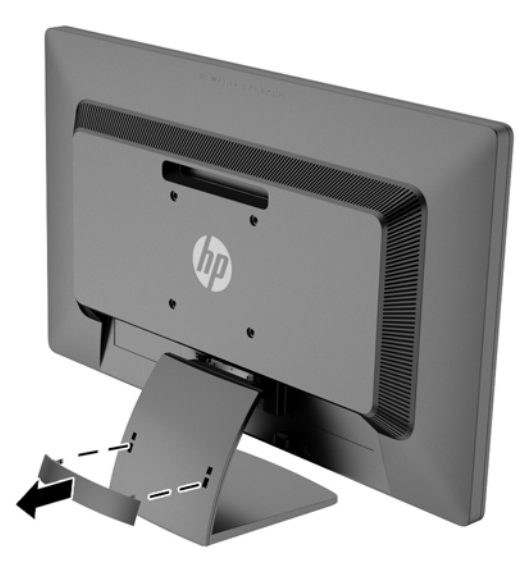

- **3.** Conecte um cabo de sinal VGA ou cabo de sinal DVI-D.
	- **NOTA:** O monitor é capaz de admitir entrada analógica ou digital. O modo de vídeo é determinado pelo cabo de vídeo utilizado. O monitor determinará automaticamente quais entradas contêm sinais de vídeo válidos. As entradas podem ser selecionadas pressionando o botão +/source (+/fonte) no painel frontal, ou pelo recurso do Menu na tela (OSD) pressionando o botão Menu.
		- Para operação analógica, utilize o cabo de sinal VGA fornecido. Conecte o cabo de sinal VGA ao conector VGA na parte traseira do monitor e a outra extremidade no conector VGA do computador.

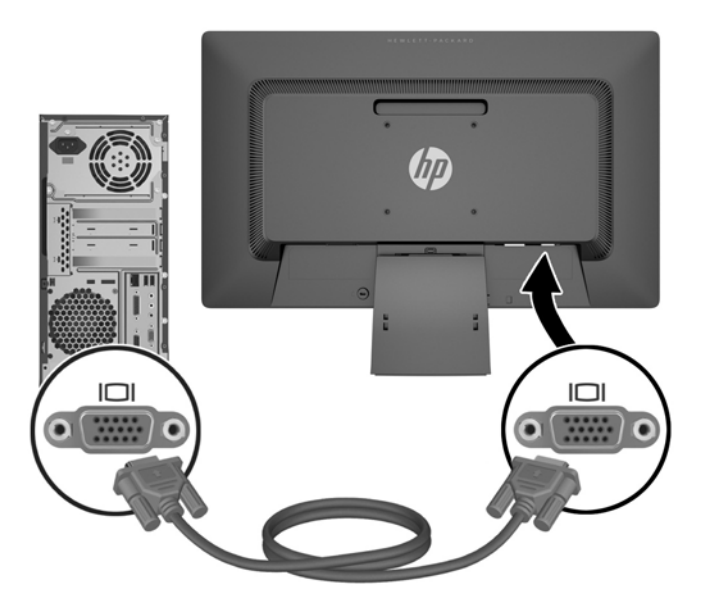

Para operação digital DVI, utilize o cabo de sinal DVI-D fornecido. Conecte o cabo de sinal DVI-D no conector DVI-D do painel traseiro do monitor e a outra extremidade no conector DVI do computador.

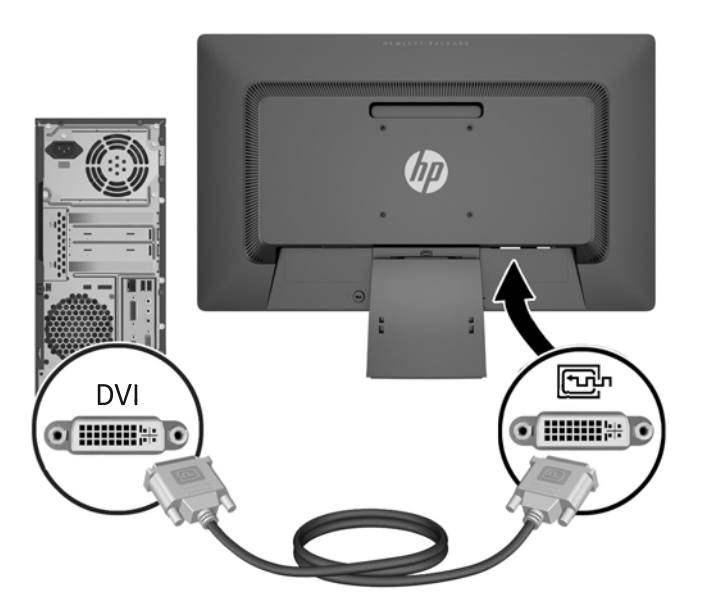

**4.** Conecte uma extremidade do cabo de alimentação no conector de alimentação de CA na parte traseira do monitor e a outra extremidade a uma tomada elétrica.

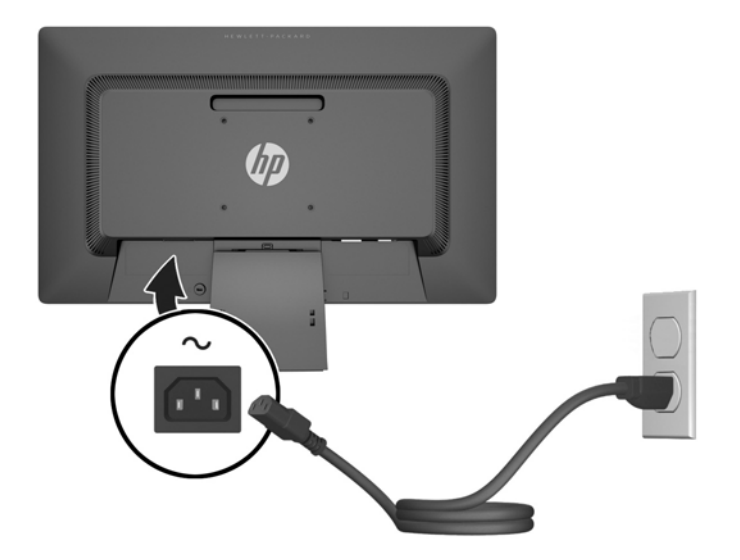

**AVISO!** Para reduzir o risco de choque elétrico e danos ao equipamento:

Não desative o plugue de aterramento do cabo de alimentação. O plugue de aterramento é um importante recurso de segurança.

Conecte o cabo de alimentação a uma tomada aterrada cujo acesso seja sempre fácil.

Desconecte o equipamento da energia, retirando o cabo de alimentação da tomada.

Para sua segurança, não coloque nada sobre os cabos ou fios de alimentação. Arrume-os de forma que ninguém possa acidentalmente pisar ou tropeçar neles. Não puxe o cabo ou fio. Quando desconectar o cabo da tomada, segure-o pelo plugue.

**5.** Prenda os cabos no lugar com o grampo de gerenciamento de cabos. Pressione o grampo diretamente no pedestal, verificando se as abas nas laterais do grampo encaixam nas ranhuras do pedestal.

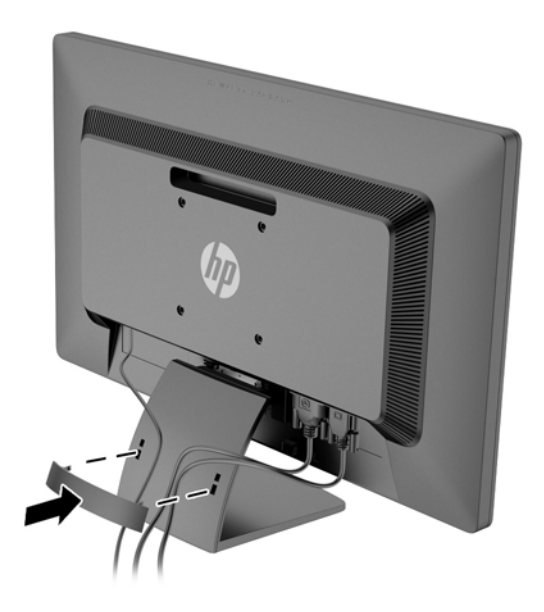

### <span id="page-13-0"></span>**Controles do Painel Frontal**

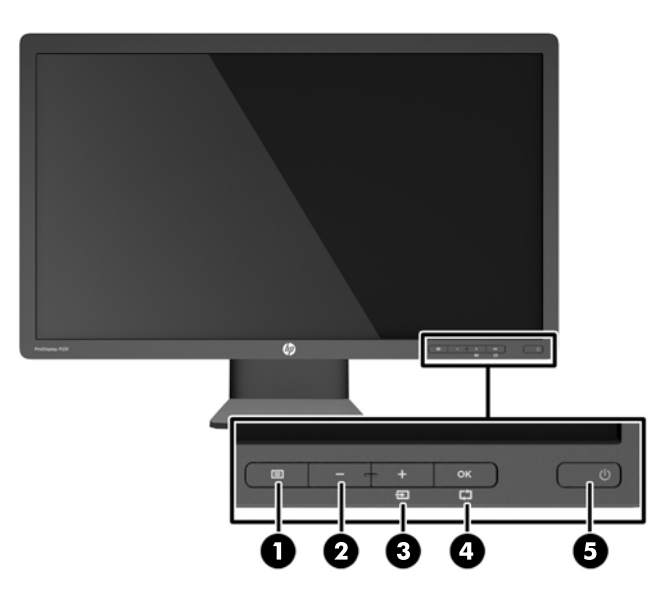

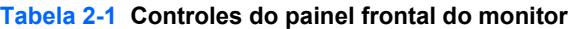

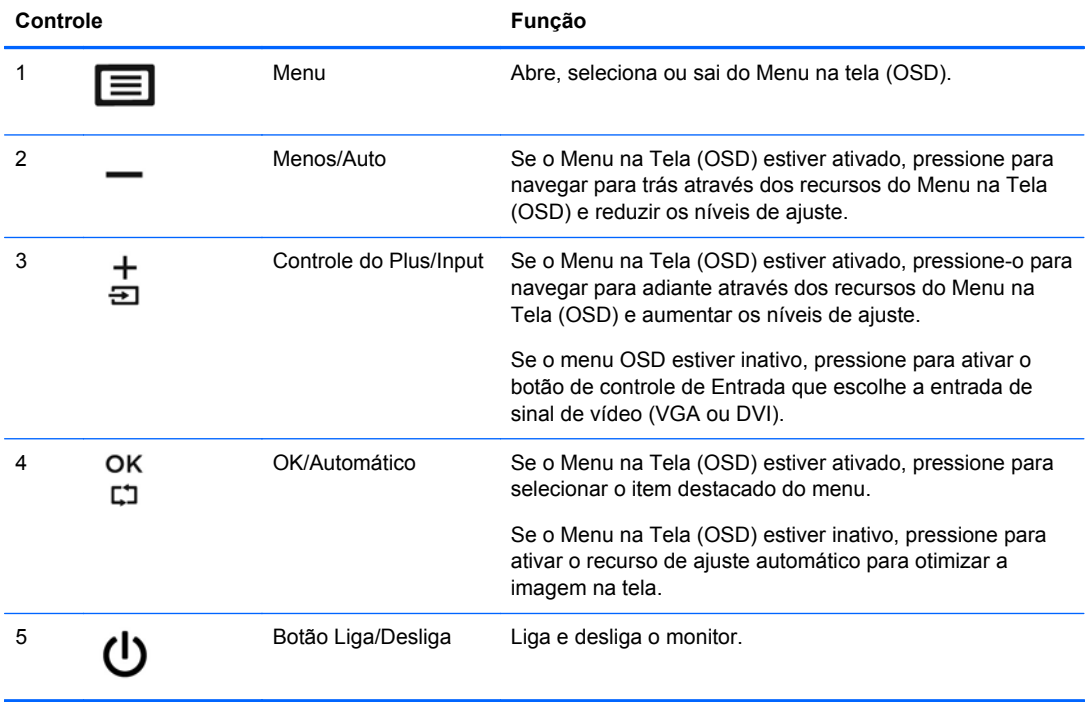

**NOTA:** Para visualizar o simulador do Menu na Tela (OSD), visite HP Customer Self Repair Services Media Library no endereço <http://www.hp.com/go/sml>.

### <span id="page-14-0"></span>**Ajuste do Monitor**

Incline o painel do monitor para frente ou para trás para colocá-lo em um nível confortável para os olhos.

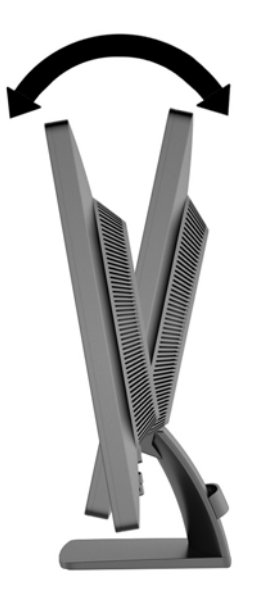

### **Ligar o Monitor**

- **1.** Pressione o botão Liga/Desliga no computador para ligá-lo.
- **2.** Pressione o botão Liga/Desliga na parte frontal do monitor para ligá-lo.
- **CUIDADO:** Os monitores que exibem a mesma imagem estática na tela por um período prolongado poderão apresentar defeito de retenção de imagem.\* Para evitar danos de retenção de imagem na tela do monitor, você sempre deve ativar um aplicativo de proteção de tela ou desligar o monitor quando não for utilizá-lo por um período prolongado. A retenção de imagem é uma condição que pode ocorrer em todas as telas LCD. Monitores com uma "retenção de imagem" não estão cobertos pela garantia HP.

\* Um período de tempo prolongado corresponde a 12 horas consecutivas sem utilização.

**NOTA:** Se pressionar o botão Liga/Desliga não funcionar, o recurso de Bloqueio do Botão Liga/ Desliga pode estar ativado. Para desativar este recurso, mantenha pressionado o botão Liga/Desliga do monitor por 10 segundos.

**MOTA:** Pode desativar o LED de energia no Menu na tela (OSD). Pressione o botão Menu na parte frontal do monitor, em seguida selecione **Gerenciamento** > **LED Energia do Bezel** > **Desligado**.

Quando o monitor é ligado, uma mensagem de status do monitor é exibida por cinco segundos. A mensagem mostra qual entrada (DVI ou VGA) é o sinal atualmente ativo, o status da configuração da fonte de troca automática (On ou Off; o padrão de fábrica é On), o sinal de fonte padrão (o padrão de fábrica é VGA), a resolução da exibição de pré-configuração atual e a resolução da exibição de pré- -configuração recomendada.

O monitor busca automaticamente os sinais de entrada para uma entrada ativa e usa essa entrada para a tela. Se duas ou mais entradas estiverem ativas, o monitor exibirá a fonte de entrada padrão. Se a fonte padrão não for uma das entradas ativas, o monitor exibirá a entrada com prioridade mais alta na seguinte ordem: DVI, depois VGA. Você pode alterar a fonte padrão na tela do OSD

pressionando o botão Menu no painel frontal e selecionando **Controle de entrada** > **Entrada padrão**.

### <span id="page-15-0"></span>**Localização das Etiquetas de Especificação**

As etiquetas de especificação do monitor apresentam o número de peça de reposição, o número do produto e o número de série. Esses números podem ser necessários quando você entrar em contato com a HP para falar sobre o modelo de monitor. As etiquetas de especificação estão localizadas no painel traseiro do monitor.

### **Instalação do Bloqueio do Cabo**

Você pode prender o monitor em um objeto fixo com uma trava de cabo opcional disponível na HP (comprada separadamente).

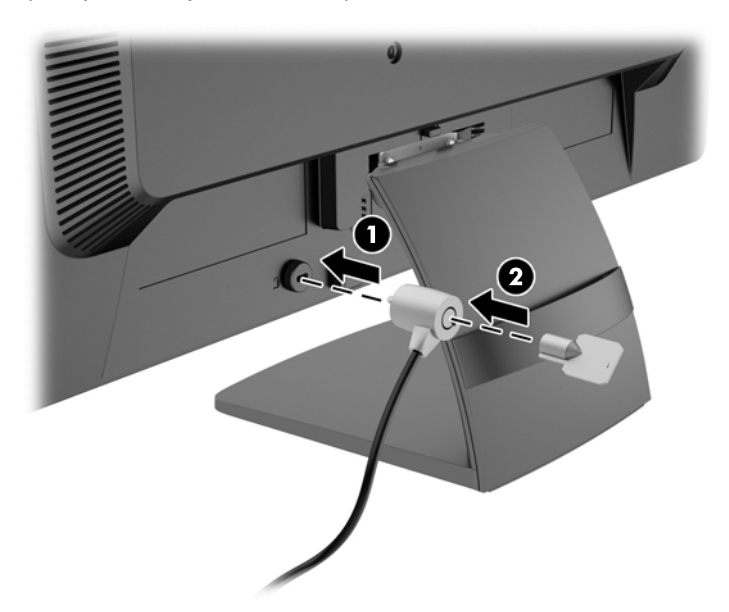

## <span id="page-16-0"></span>**3 Encontrando Mais Informações**

Consulte o *Guia de Referência HP para Monitores de LCD* incluído no disco que acompanha o monitor para obter mais informações sobre:

- Como melhorar a performance do seu monitor
- Instruções de segurança e manutenção
- Instalação do software a partir do disco
- Usando o Menu na Tela (OSD)
- Baixar o software da web
- Informações regulamentares da agência
- Resolução de problemas e soluções recomendadas para problemas comuns

### **Suporte a produtos**

Para obter mais informações sobre como usar e ajustar seu monitor, visite [http://www.hp.com/](http://www.hp.com/support) [support](http://www.hp.com/support). Selecione seu país ou região, selecione **Solução de Problemas** e, a seguir, digite o modelo do monitor na janela de Pesquisa.

**NOTA:** O guia do usuário do monitor, o guia de referência e os drivers estão disponíveis em <http://www.hp.com/support>.

Se as informações fornecidas no guia ou no *Guia de Referência de Monitores LCD HP* não responderem às suas perguntas, entre em contato com o suporte. Para obter suporte nos EUA, acesse [http://www.hp.com/go/contactHP.](http://www.hp.com/go/contactHP) Para obter suporte mundial, acesse [http://welcome.hp.com/](http://welcome.hp.com/country/us/en/wwcontact_us.html) [country/us/en/wwcontact\\_us.html](http://welcome.hp.com/country/us/en/wwcontact_us.html). Aqui você pode:

Conversar com um técnico HP on-line

NOTA: Se o suporte por bate-papo não estiver disponível em um idioma específico, ele estará disponível em inglês.

- Encontrar telefones do suporte técnico
- Localizar um centro de serviço HP

## <span id="page-17-0"></span>**4 Especificações Técnicas**

**NOTA:** Todas as especificações de desempenho representam as especificações típicas fornecidas pelos fabricantes de componentes da HP; O desempenho real poderá variar.

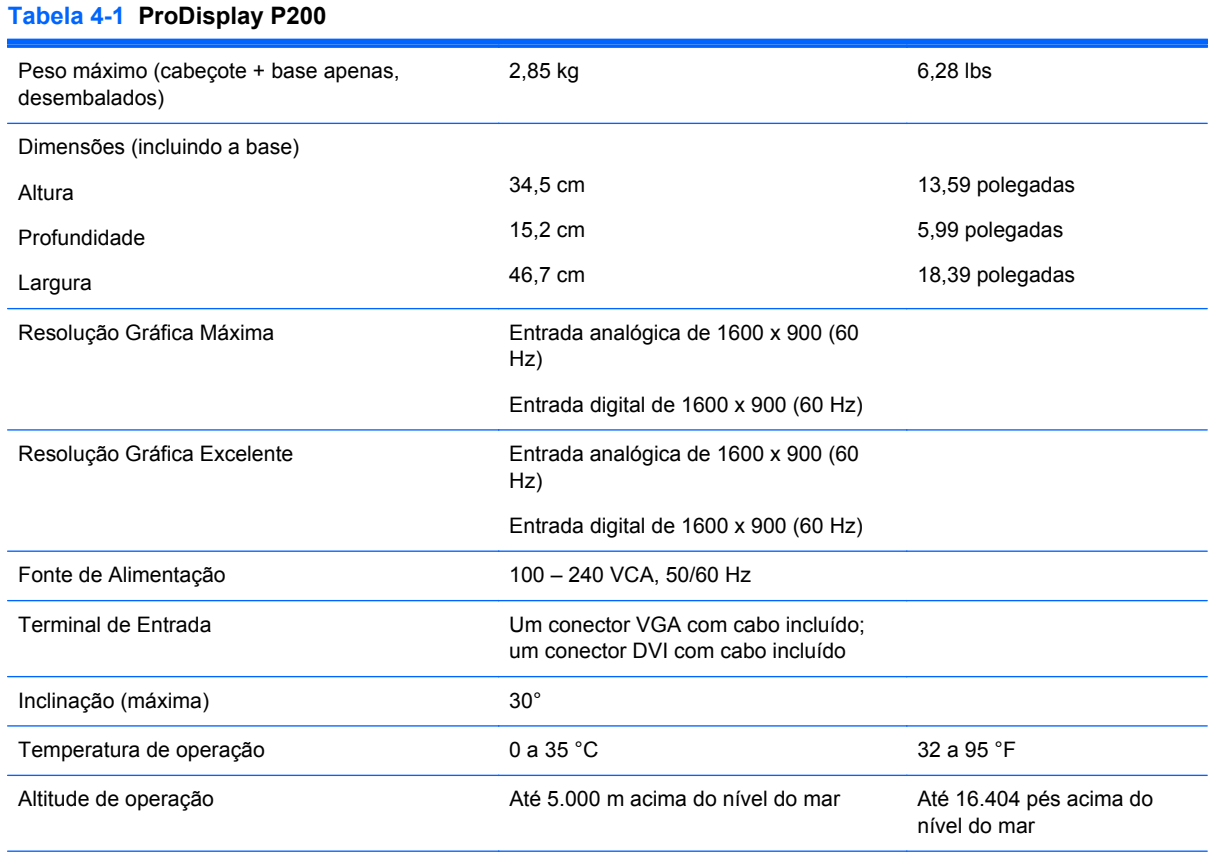

**NOTA:** Para obter mais informações, acesse <http://www.hp.com/go/productbulletin>e procure seu modelo específico de monitor para encontrar as Especificações rápidas do modelo. (Somente em inglês)

#### **Tabela 4-2 ProDisplay P231**

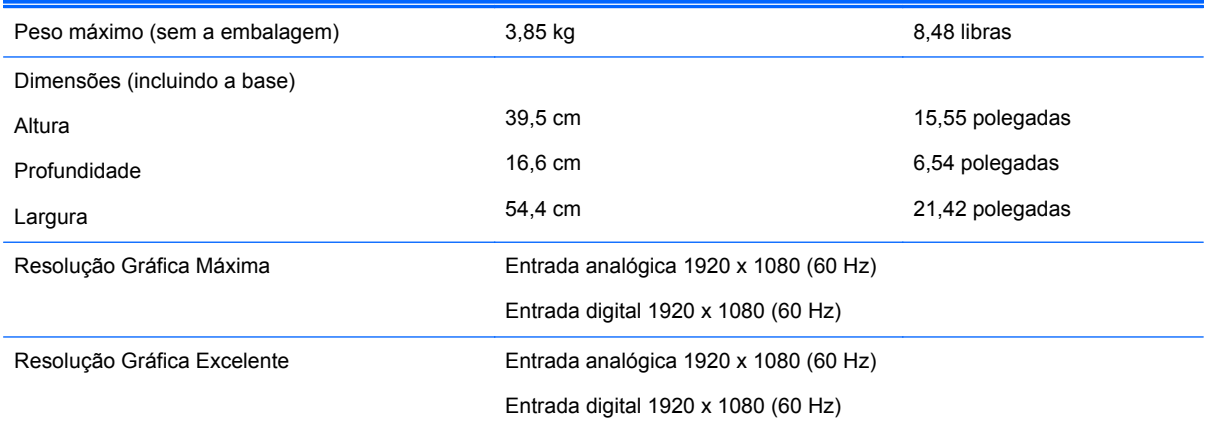

#### <span id="page-18-0"></span>**Tabela 4-2 ProDisplay P231 (continuação)**

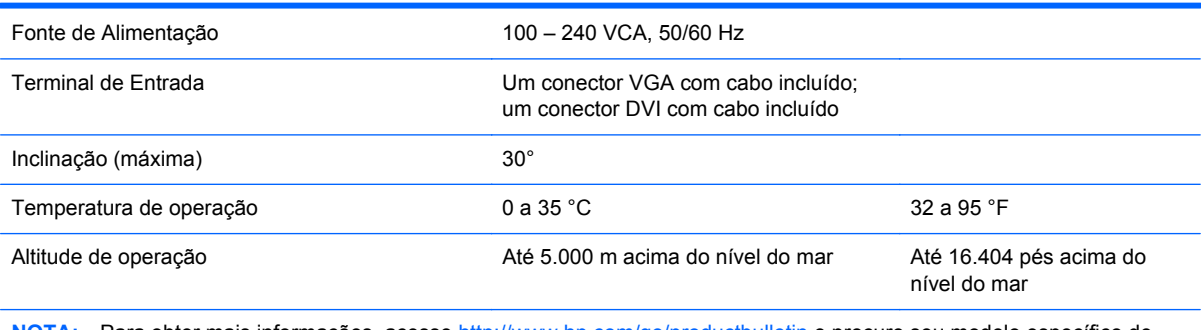

**NOTA:** Para obter mais informações, acesse <http://www.hp.com/go/productbulletin>e procure seu modelo específico de monitor para encontrar as Especificações rápidas do modelo. (Somente em inglês)

### **Resoluções de Exibição Predefinidas**

As resoluções de tela relacionadas a seguir são os modos mais utilizados e são definidas como padrão de fábrica. Esses modos predefinidos, os quais são reconhecidos automaticamente pelo monitor, serão exibidos adequadamente e centralizados na tela.

| Predefi<br>nido | Formato do Pixel   | Freqüência<br>Horizontal (kHz) | Freqüência Vertical<br>(Hz) |
|-----------------|--------------------|--------------------------------|-----------------------------|
| 1               | $640 \times 480$   | 31,469                         | 59,940                      |
| 2               | $720 \times 400$   | 31,469                         | 70,087                      |
| 3               | $800 \times 600$   | 37,879                         | 60,317                      |
| 4               | $1024 \times 768$  | 48,363                         | 60,004                      |
| 5               | $1280 \times 720$  | 45                             | 59,940                      |
| 6               | 1280 x 800         | 49,702                         | 59,810                      |
| 7               | $1280 \times 1024$ | 63,981                         | 60,02                       |
| 8               | $1440 \times 900$  | 55,935                         | 59,887                      |
| 9               | $1600 \times 900$  | 60,000                         | 60,000                      |

**Tabela 4-3 Modos Predefinidos de Fábrica do ProDisplay P200**

#### **Tabela 4-4 Modos Predefinidos de Fábrica do ProDisplay P231**

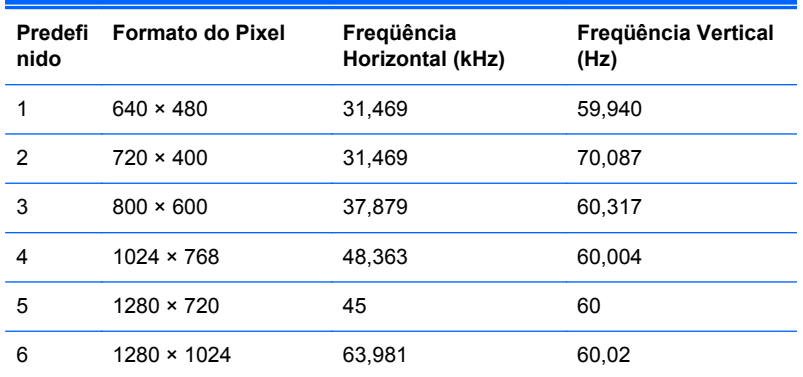

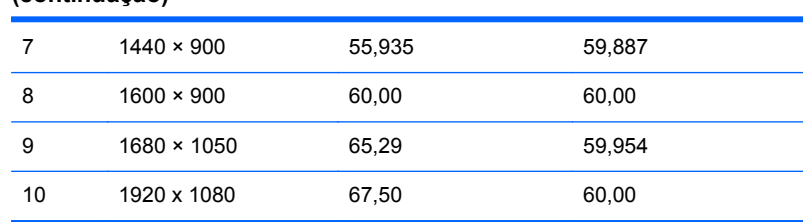

#### <span id="page-19-0"></span>**Tabela 4-4 Modos Predefinidos de Fábrica do ProDisplay P231 (continuação)**

### **Inserção dos Modos do Usuário**

O sinal do controlador de vídeo pode ocasionalmente solicitar um modo que não está predefinido caso:

- Você não esteja utilizando um adaptador gráfico padrão.
- Um modo predefinido não esteja sendo utilizado.

Se isso ocorrer, talvez seja necessário reajustar os parâmetros da tela do monitor, utilizando o Menu na Tela (OSD). Pressione o botão Menu, na parte frontal do monitor, para acessar o recurso Menu na Tela (OSD). As alterações podem ser feitas em qualquer um ou em todos esses modos e gravadas na memória. O monitor armazena automaticamente a nova configuração e, em seguida, reconhece a nova configuração como um modo predefinido. Além dos modos predefinidos de fábrica, existem pelo menos 10 modos de usuário que podem ser definidos e armazenados.

### **Recurso Economizador de Energia**

O monitor admite um estado de alimentação reduzida. O monitor entrará no estado de alimentação reduzida se detectar a ausência de sinal de sincronização horizontal e/ou sinal de sincronização vertical. Ao detectar a ausência desses sinais, a tela do monitor ficará em branco, a luz auxiliar será desligada e a luz de alimentação ficará âmbar. Quando o monitor estiver no estado de alimentação reduzida, ele utilizará 0,5 watt de energia. Há um breve período de aquecimento antes que o monitor retorne ao seu modo operacional normal.

Consulte o manual do computador para obter instruções sobre a configuração dos recursos do economizador de energia (às vezes chamados recursos de gerenciamento de energia).

**NOTA:** O recurso de economia de energia funciona apenas quando conectado a computadores que tenham recursos de gerenciamento de energia.

Ao selecionar as configurações do utilitário tempo de suspensão do monitor, você poderá também programar o monitor para entrar no estado de alimentação reduzida em um horário predeterminado. Quando o utilitário tempo de suspensão do monitor fizer com que o monitor entre no estado de alimentação reduzida, a luz de alimentação piscará na cor âmbar.